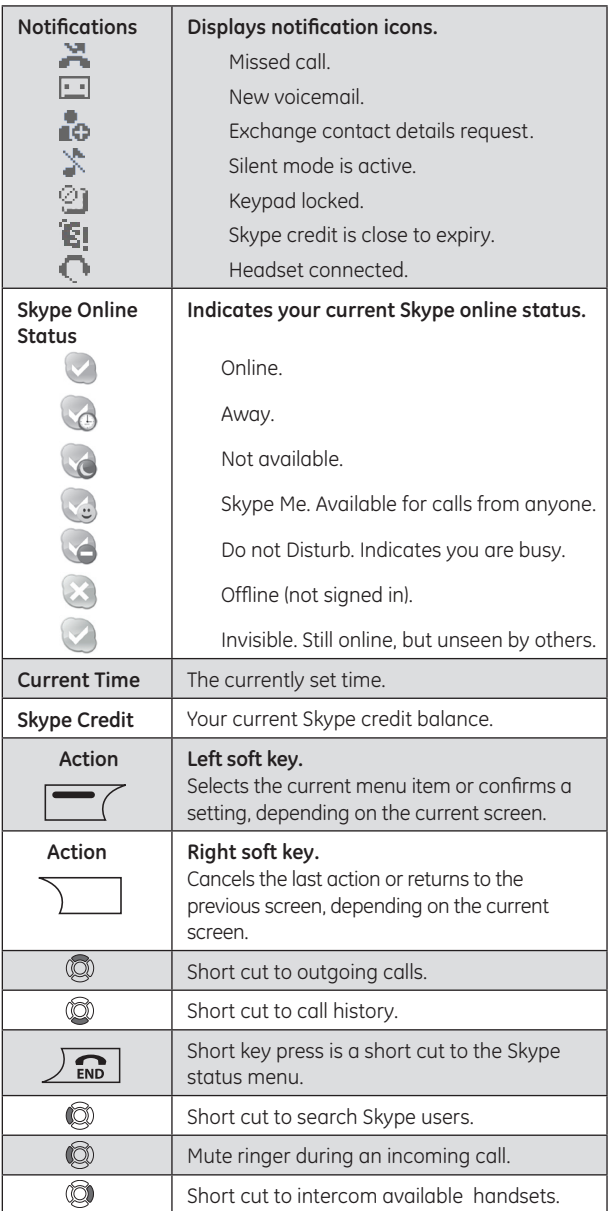

# **Programming Your Phone**

## **Main Menu**

Select

The Main menu provides easy access to all of your GE/Skype phone settings.

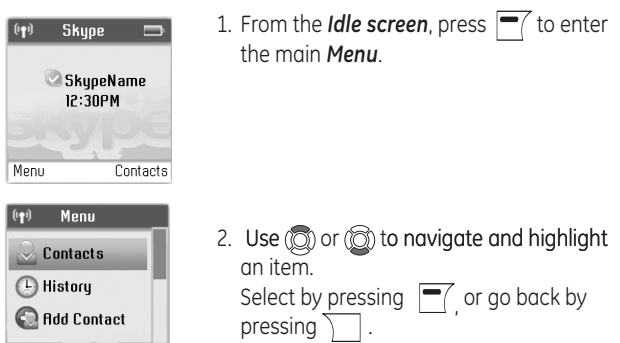

The following table outlines the Main menu items:

Back

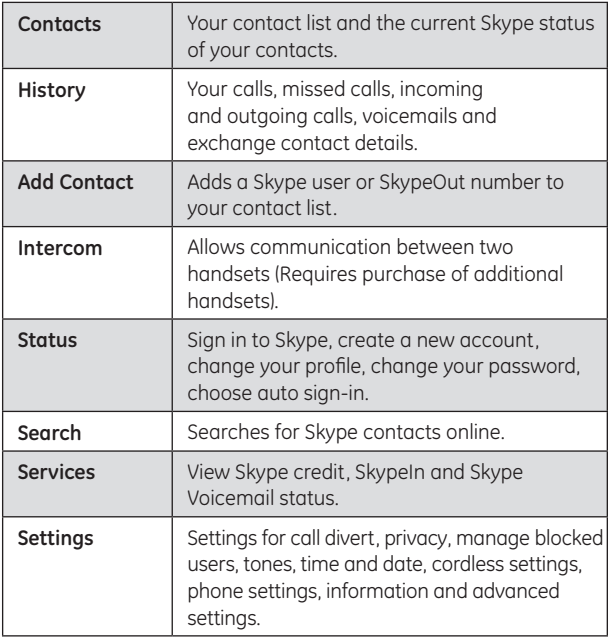

# **Skype Settings**

In order to adjust the settings in the following Skype menus, you must have a Skype account configured and be online.

# **Sign into Skype**

- **1.** From the *Idle screen*, press  $\sqrt{ }$  to enter the **Sign in** menu.
- **2.** Use  $\overline{\phantom{a}}$  to select *Sign in to Skype*.
- **3.** Use the keypad to enter your Skype name and press ...
- 4. Use the keypad to enter your password and press . If you have forgotten your Skype password, go to www.Skype.com and choose "Sign in". Then choose "Forgot your password?" and follow the directions on your computer screen.
- **5.** You are now asked whether you want to save your Skype name and password for automatic sign-in. Press  $\blacksquare$  to accept,  $\bar{\ }$ to decline.

**NOTE: Your first sign in has to be manual, but after that you can activate Auto sign in and sign in to your Skype account automatically, in case you should turn off the base station or the handset.**

# **Contacts**

Your list of contacts contains all Skype users as well as all landline phone users that you have added. There is a limit of 200 entries you can make, but your contact list can nevertheless hold hundreds of contacts.

It is easy to access your list of contacts:

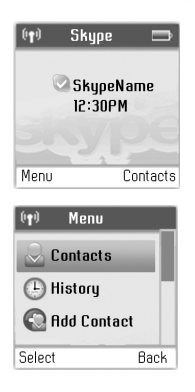

1. From the *Idle screen*, press  $\boxed{=}$  to enter the main menu.

2. Press  $\boxed{=}$  to select **Contacts**.

- 3. Browse your contacts using  $\circled{2}$  or  $\circled{2}$ .
- 4. Or search for a contact with the quick search feature by using the letters on the keypad. For example, if you press the letter J, you will see a list showing all of your contacts beginning with this letter.

#### **Your contacts are arranged as follows:**

- Online Skype contacts (alphabetically by full name)
- Offline Skype contacts with call forwarding and SkypeOut contacts (alphabetically by full name)
- Offline, voicemail divert, and non-authorized Skype contacts (alphabetically by full name)
- 5. Press  $\boxed{=}$  to select a contact.
- 6. Press  $\circledS$  and  $\bullet$  to select the desired action *Call*, Send *Voicemail, View Profile,* or *Advanced*. (Under *Advanced* you have access to more options; *Rename, Remove, Edit, Block, Request details, Add contact*).

# **Call a Contact**

**To make a call to a Skype contact:**

- 1. From the *Idle screen*, press  $\boxed{=}$  to enter the main menu.
- 2. Press  $\boxed{=}$  to select **Contacts**.
- 3. Use  $\circled{2}$  or  $\circled{2}$  to select a contact from the list. (See page 21 for description of Skype status icons.)
- 4. Press  $\frac{c}{\sqrt{c}}$  to call. Wait for the call to connect, ring, and be answered. Press  $\int \mathbf{g} \cdot \mathbf{r}$  to end the call.

### **To dial a landline number:**

**1.** Use the keypad to enter the number. Press  $\left\lceil \frac{1}{k} \right\rceil$  to call the number.

#### **NOTE: When using SkypeOut always enter area code and telephone number.**

- **2.** Use  $\circled{2}$  to select landline or SkypeOut and press  $\circled{2}$ .
- **3.** Wait for the call to connect, ring, and be answered. Press  $\int_{\mathbb{R}^n}$ to end the call.

# **Send Voicemail to a Contact**

- **1.** From the *Idle screen*, press  $\boxed{=}$  to enter the main menu.
- **2.** Press  $\boxed{=}$  to select **Contacts**.
- **3.** Use  $\textcircled{3}$  or  $\textcircled{3}$  to find a contact, and select the contact by pressing  $\overline{P}$ .
- 4. Press  $\circledS$  and  $\overline{\phantom{aa}}$  to select **Send voicemail.**

**NOTE: If contact does not subscibe to Skype voicemail service you will not be able to send voicemail.**

# **View Contact's Skype Profile**

- **1.** From the *Idle screen*, press  $\boxed{=}$  to enter the main menu.
- **2.** Press  $\boxed{\phantom{1}}$  to select **Contacts**.
- **3.** Use  $\textcircled{2}$  or  $\textcircled{2}$  to find a contact, and select the contact by pressing  $\Box$ .
- 4. Press (c) and  $\boxed{=}$  to select *View profile*.

# **Advanced Contact Menu**

### **Rename a Contact**

You can change the name of a contact.

If a contact has a Skype user name that is not very informative, you can give hem a more distinctive name to be shown on your contact list.

- 1. From the *Idle screen*, press  $\Box$  to enter the main menu.
- 2. Press  $\boxed{=}$  to select **Contacts**.
- 3. Press  $\textcircled{2}$  or  $\textcircled{3}$  to find a contact, and select the contact by pressing  $\boxed{\overline{\phantom{a}}\phantom{a}}$ .
- 4. Press  $\circled{a}$  and  $\circled{=}$  to select **Advanced**.
- 5. Press  $\boxed{\equiv}$  to select **Rename**.
- 6. Enter the desired new name using the keypad.

### **Remove a Contact**

You can remove a contact. Your options are:

*Remove and block*: Remove and block a contact. Please note that this option only applies for Skype contacts.

*Remove*: Remove a contact from your Contact list. This option applies to Skype as well as landline contacts.

- 1. From the *Idle screen*, press  $\boxed{=}$  to enter the main menu.
- 2. Press  $\boxed{=}$  to select **Contacts**.
- 3. Press  $\circledS$  and  $\overline{\phantom{a}}$  to find and select a contact.
- 4. Press  $\circledS$  and  $\overline{\phantom{aa}}$  to select *Advanced*.
- 5. Press  $\textcircled{2}$  and  $\textcircled{r}$  to select **Remove**.
- 6. Press  $\circledS$  and  $\overline{\phantom{0}}$  to select the required type of removal you prefer (*Remove and block, Remove*).
- 7. In both cases you are asked whether you really want to remove the contact. Press  $\boxed{\equiv}$  to remove the contact,  $\boxed{\rightarrow}$  to cancel.

### **Edit a SkypeOut Contact Number**

- 1. From the *Idle screen*, press  $\mathbf{r}$  to enter the main menu.
- 2. Press  $\boxed{\equiv}$  to select **Contacts**.
- 3. Press  $\circledS$  and  $\overline{\phantom{a}}$  to find and select a contact.
- 4. Press  $\circledS$  and  $\overline{\phantom{a}}$  to select **Advanced**.
- 5. Press  $\circledS$  and  $\overline{\bullet'}$  to select *Edit*.
- 6. Use  $\sum$  to clear and the keypad to retype revised number.

### **Block/Unblock a Contact**

You can block a Skype contact to prevent them from calling, thus avoiding all contact. Please note that this option only applies to Skype calls. You can see your blocked contacts under *Settings* **>** *Manage blocked users*. At any time you can choose to unblock a blocked contact.

- 1. From the *Idle screen*, press  $\blacksquare$  to enter the main menu.
- 2. Press  $\boxed{=}$  to select **Contacts**.
- 3. Press  $\circledS$  and  $\circledV$  to find and select the contact.
- 4. Press  $\circled{)}$  and  $\circled{=}$  to select **Advanced**.
- 5. Press  $\circledS$  and  $\overline{\phantom{a}}$  to select **Block**.
- 6. Press  $\boxed{\equiv}$  to block, press  $\boxed{\equiv}$  again to unblock.

### **Request Contact Details**

You can send an authorization request to a Skype user – and if it is accepted, you can see his or her online status.

When adding a contact to your Contact list you will be prompted to specify if you want to send an authorization request. We recommend that you send this request but you do not have to do so – and you can send the request whenever you wish to. If you do not send the request, you will never be able to see the contact's online presence status. Users who have not been authorized will be indicated by  $\bullet$  in on your contact list.

Similarly, you will receive an authorization request whenever a Skype user adds you to his or her Contact list. By accepting the request, you allow the user to see your online status.

- 1. From the *Idle screen*, press  $\boxed{=}$  to enter the main menu.
- 2. Press  $\circledS$  and  $\overline{\phantom{0}}$  to select **Contacts**.
- 3. Press  $\circledS$  and  $\overline{\phantom{0}}$  to select **Advanced**
- 5. Press  $\circledS$  and  $\overline{\phantom{0}}$  to select **Request details**.
- 6. Use the keypad to enter any text to be send sent along with your request.
- 7. Press  $\boxed{\equiv}$  to send the request.

**NOTE: You can only request details from users whose online status is shown with with a question mark.** 

# **History**

You can see all call history information, including missed calls, outgoing calls, incoming calls, authorization requests or voicemails. Whenever there is an entry on one of the lists, you can see the details, such as the phone number, name (when accessible) and a time log indicating when the entry was received. Please note that the lists can contain 30 entries – the oldest ones will be deleted first. Also, please note that the lists will be deleted whenever you sign out of Skype. Your options are:

*All calls*: A list containing all missed, incoming and outgoing calls. Please note that landline as well as Skype calls will be registered.

These are your options when working with the lists:

**Call**: Call the number.

**Send voicemail**: Return a call with a voicemail. Please note that this works only with Skype calls.

**Details**: View details regarding the call.

**Delete**: Remove the entry.

**View profile**: View the profile for the entry. Please note that this works only with Skype calls.

**Add to contacts**: Add an entry to your Contact list.

**Clear list**: Delete all entries on the list.

- *Missed calls*: A list showing only the missed calls. Please note that landline as well as Skype calls are registered.
- *Incoming calls*: A list of showing only the incoming calls. Please note that landline as well as Skype calls are registered.
- *Outgoing calls:* A list of showing only the outgoing calls. Please note that landline as well as Skype calls are registered.
- 1. From the *Idle screen*, press  $\boxed{=}$  to enter the main menu.
- 2. Press  $\circledS$  and  $\bullet$  to select **History**.
- 3. Press  $\circled{2}$  and  $\overline{\bullet}$  to view the preferred history (**All calls**, *Missed calls, Incoming calls, Outgoing calls, Voicemails, Authorizations*).

# **Voicemails**

### **Listen to your voicemail**

Callers can leave a message for you. Whenever someone sends you a voicemail, the message *You have 1 new voicemail* will be displayed on your GE/Skype phone.

- 1. From the *Idle screen*, press  $\boxed{=}$  to enter the main menu.
- 2. Press  $\circledS$  and  $\overline{\bullet}$  to select **History**.
- 3. Press  $\circledS$  and  $\overline{\phantom{0}}$  to select **Voicemails**.
- 4. Pres  $\circled{2}$  and  $\circled{=}$  to select the voicemail of your choice.
- 5. Press  $\overline{\phantom{a}}$  to select options (*Play, Call, Send voicemail, Details, Delete, View profile, Add to contacts, My greeting*).

*Play*: Play back the voicemail.

*Call*: Call the person who has left the voicemail for you.

*Send voicemail*: Send the person who has left the message for you a voicemail.

*Details*: View the details of the voicemail (*Name, number, date, time, duration*).

*Delete*: Remove the voicemail.

- *View profile:* View the profile of the person who has sent the voicemail.
- *Add to contacts*: Add the person who has left the voicemail for you to your Contact list.
- *My greeting*: Play back or record your personal welcome greeting.

**NOTE: If you activate your voicemail through**  *Settings* **>** *Divert* **>** *Voicemail***, the voicemail will only work with incoming Skype and SkypeIn calls, not with calls on your landline.**

## **Contacts Requests**

Skype protects the privacy of its users by requiring exchange contact details on names added to a contact list. You will receive an authorization request whenever a Skype user adds you to his or her Contact list. By accepting the request, you allow the user to see your online status.

## **Add Contact**

# **Skype**

See page 16.

## **Phone Number**

See page 17.

## **Intercom**

The intercom feature allows you to have a conversation with another registered handset without tying up the telephone line, allowing you to still receive incoming calls.

- 1. From the *Idle screen*, press  $\boxed{=}$  to enter the main menu.
- 2. Press  $\circled{)}$  and  $\overline{\bullet}$  to select **Intercom**.
- 3. Press (c) and  $\overline{\phantom{a}}$  to select **Internal call to all** or choose a particular handset you wish to call.

**NOTE: You must have purchased additional handsets and have registerd them to the base unit. If have only one handset display will show**  *List is empty***.**

# **Receiving an Intercom Call**

When you receive an intercom call, your handset will ring, and the screen will display *Incoming call* with *Intercom* on top banner. To answer the call press  $\left[\begin{matrix} 1 \\ 1 \end{matrix}\right]$  on the handset.

## **Status Sign into Skype**

See page 15.

# **Create New Account**

See page 14.

## **Change Status**

### **Change your online status**

Your online status can be seen by all Skype contacts authorized by you. For more on this, please see **Main display** in the **Installation and basic function**s section. For more on authorizations, please see **Exchange contact details request** section of the manual.

- 1. From the *Idle screen*, press  $\boxed{=}$  to enter the main menu.
- 2. Press  $\circledS$  and  $\overline{\phantom{0}}$  to select **Status**.
- 3. Press  $\textcircled{3}$  and  $\textcircled{7}$  to select *Change status*.
- 4. Press  $\circledS$  and  $\overline{\phantom{a}}$  to select your preferred status (Offline, *Online, Skype me, Away, Not available, Do not disturb, Invisible*).

**NOTE: You can also press**  $\boxed{\mathbf{C}}$  from the Idle **screen in order to change your Skype status.**

**When you select** *Do not disturb***, you mute all incoming Skype as well as landline calls.**

# **Sign Out**

- 1. From the *Idle screen*, press  $\blacksquare$  to enter the main menu.
- 2. Press  $\circledS$  and  $\overline{\phantom{0}}$  to select **Status**.
- 3. Press  $\circledS$  and  $\overline{\phantom{0}}$  to select **Sign out**.
- 4. Press  $\boxed{=}$  to confirm.

# **My Profile**

### **Change your Skype profile**

In *My profile* you can tell other Skype users a bit about yourself. Please note that any Skype user can see all configurations you make in *Details shown to all*, even the Skype users you have not authorised.

- 1. From the *Idle screen*, press  $\boxed{=}$  to enter the main menu.
- 2. Press  $\circledS$  and  $\overline{\phantom{0}}$  to select **Status**.